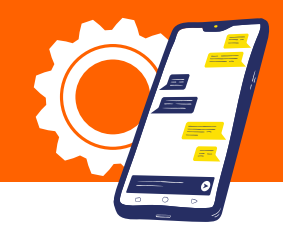

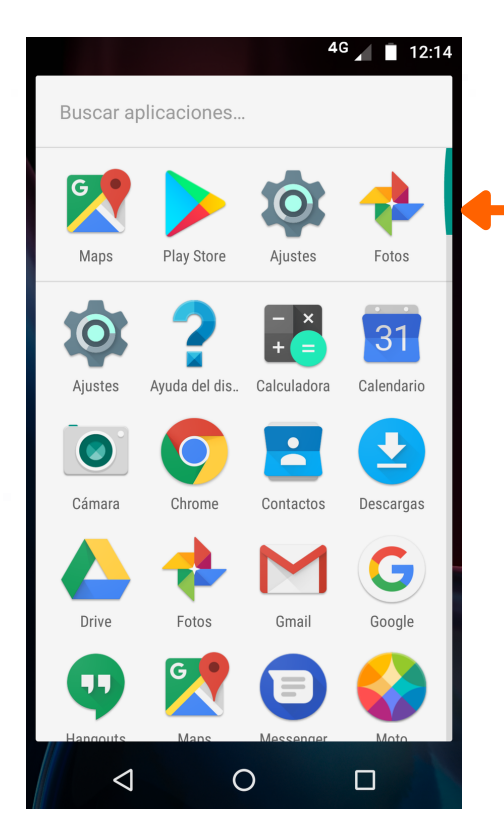

# 1 | 2| Accedeix a Configuració A la pantalla de 2 | A la pantalla de<br>Configuració, selecciona l'opció Més

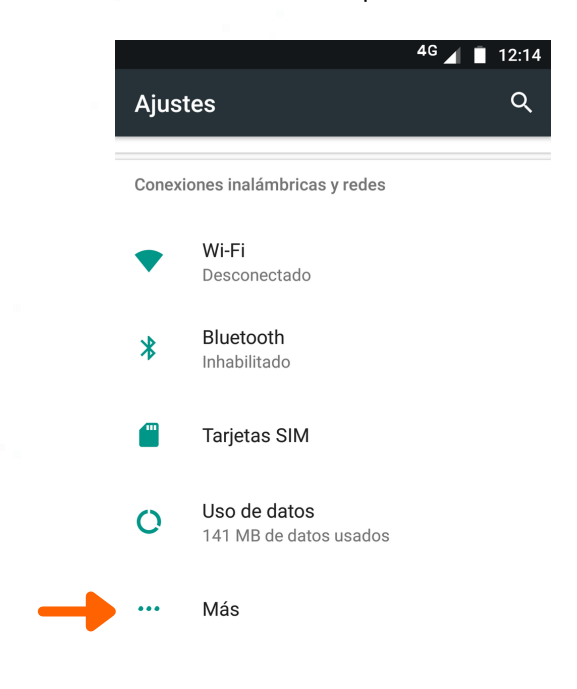

## 3| 4| Selecciona Xarxes Mòbils

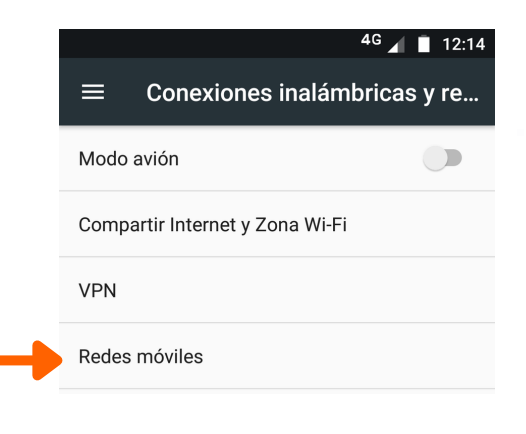

# Dins de Configuració de Xarxes Mòbils, selecciona APN o Noms de punts d'accés o Acess Point Name

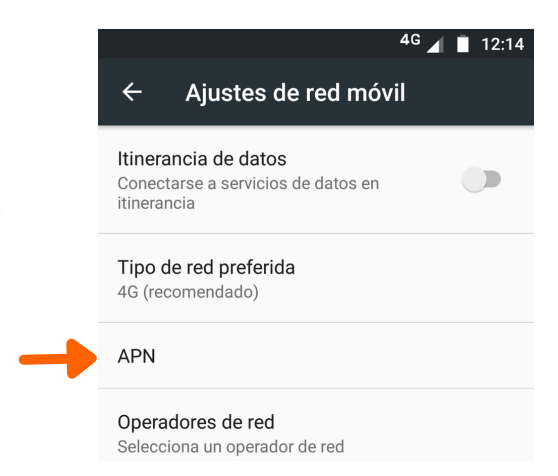

 $972230000$ 

www.grn.cat www.grn.cat

### $\begin{bmatrix} 5 \\ \end{bmatrix}$   $\begin{bmatrix}$  Un cop a APN,<br> $\begin{bmatrix} 6 \\ \end{bmatrix}$  selecciona el símbol de + selecciona el símbol de +

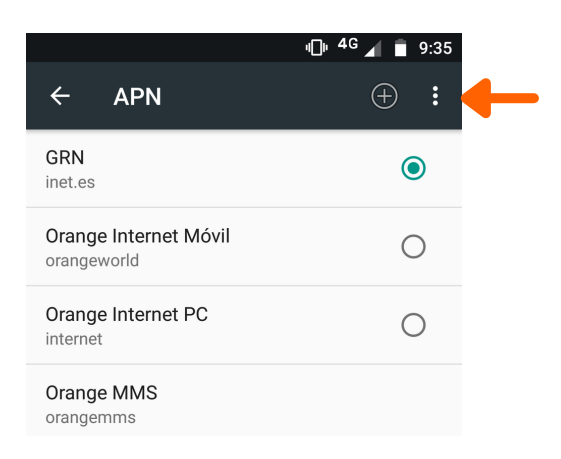

- A Editar punt d'accés, s'han d'editar els següents paràmetres:
	- Nom: GRN
	- APN: inet.es És un punt
	- Tipus d'APN: default

### 7| Finalment Guardar els canvis

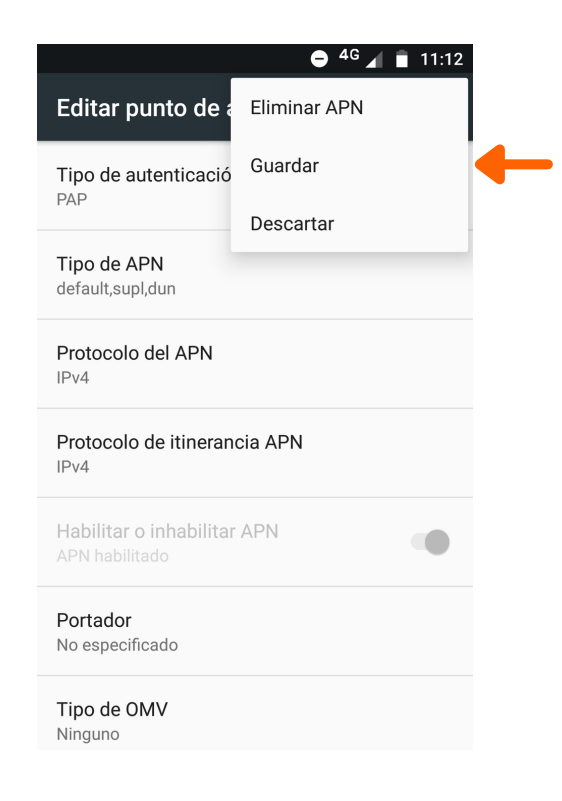

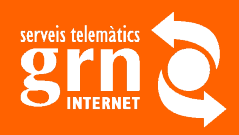